# RCPennantScorer v3.2.0

### QuickStart (See the manual for full details)

# Setup

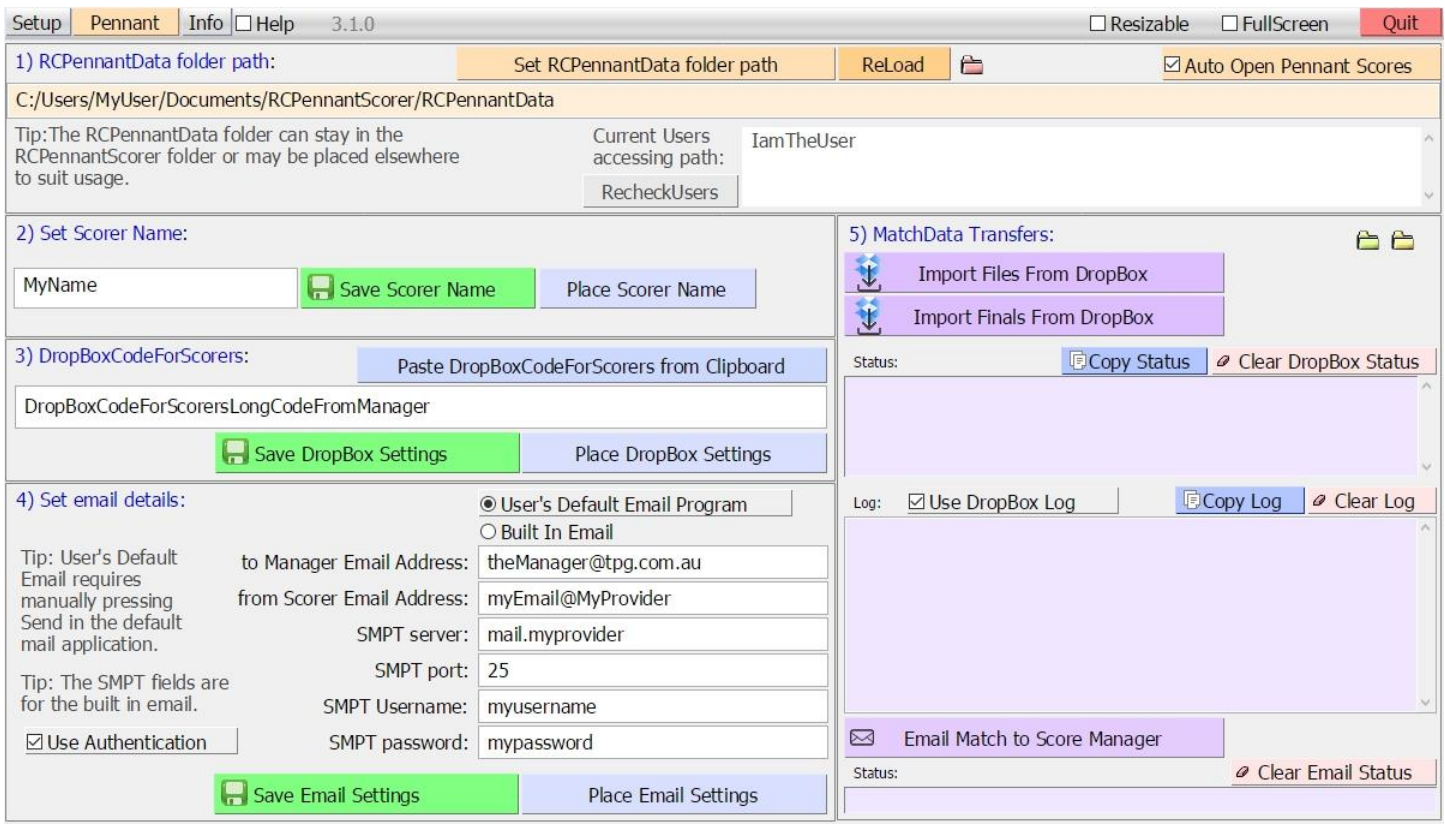

#### Click Setup in the top left.

- 1) The RCPennantData folder path should have been set automatically. Check **Auto Open Pennant Scorer** so this program opens up ready for scroing enxt time.
- 2) Enter the Scorer name and click **Save Score Name**.
- 3) Go to your email and copy the the emailed DropBoxCode from your Club manager. Click **Paste DropBoxCodeForScorers from Clipboard** to paste in the emailed DropBoxCode and click **Save Dropbox Settings**.
- 4) Email settings are not required. See the manual for full details if you wish to use email.
- 5) Click **Import Files from DropBox.** In the week of finals click **Import Files from DropBox.**

# Pennant: SelectSeason

#### Click Pennant at the top

Select the Season in the Seasons field. i.e 2018\_Summer. Click **Set Preferred Season**.

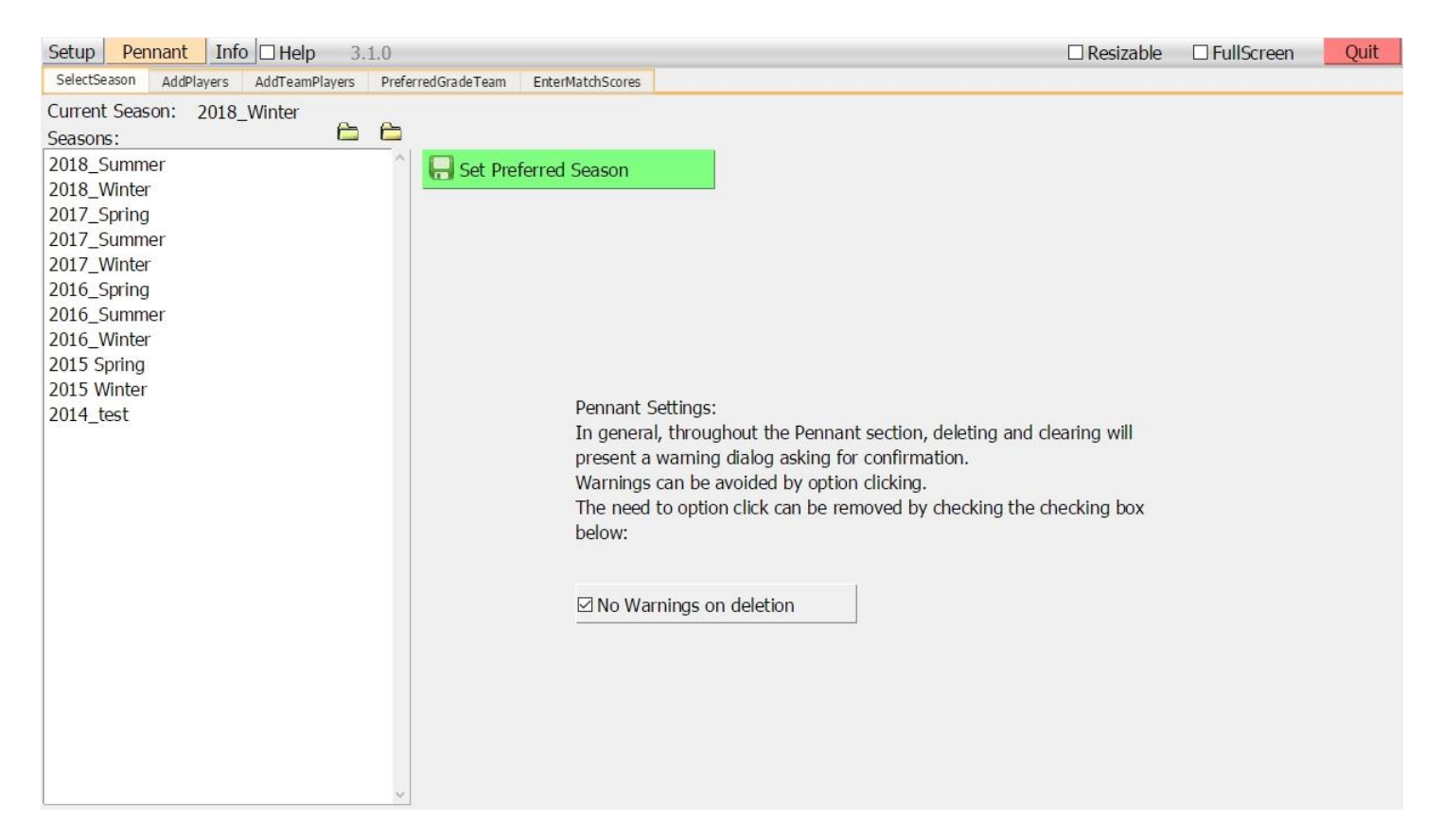

## Pennant: PreferredGradeTeam

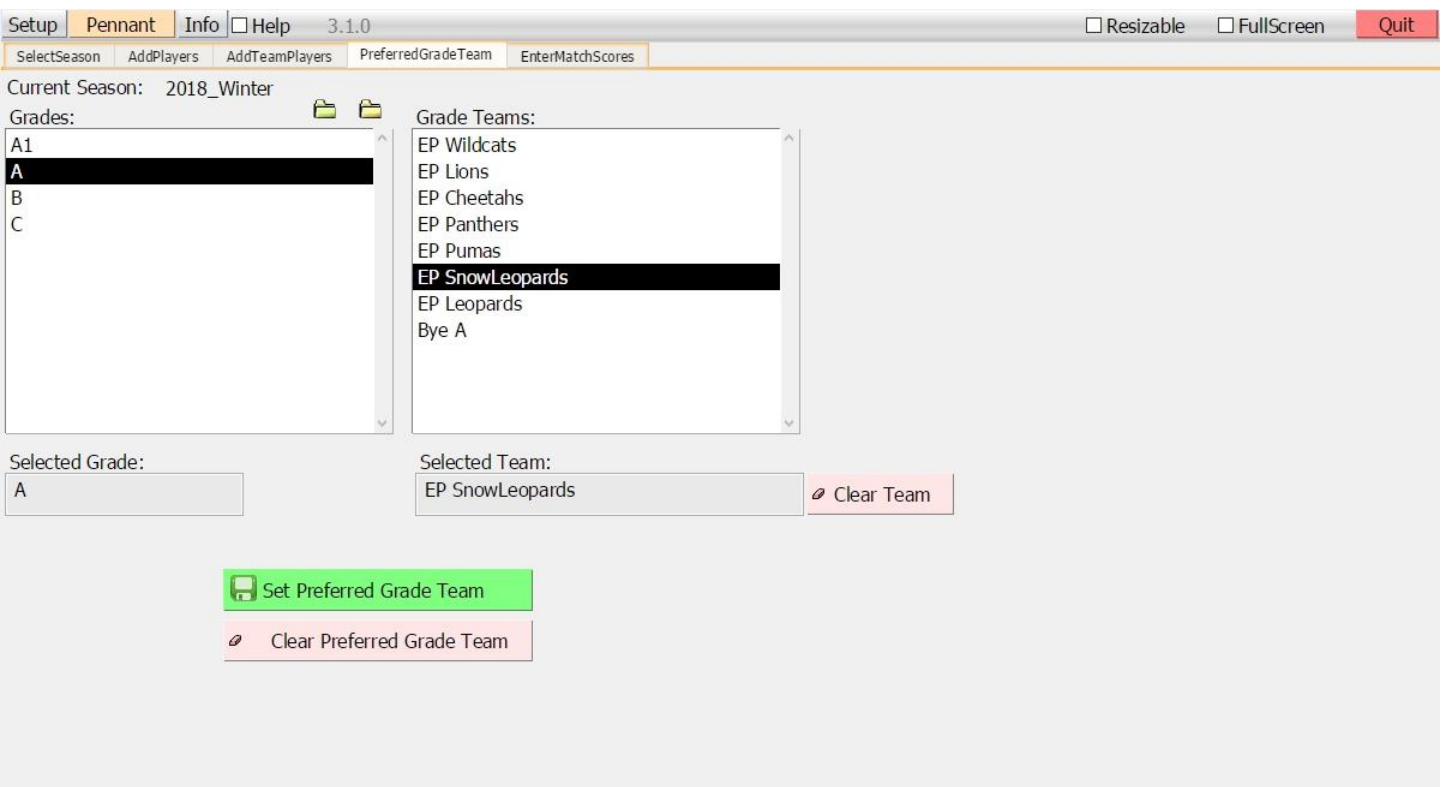

PreferedGradeTeam: Set the grade and team so that only fixtures with the preferred Team will be shown in the fixture drop down.

Select the grade and team.

Click **Set Preferred Grade Team**.

On the **Enter Match Scores** screen check the **Preferred Grade Team** checkbox to apply the preferred Grade and Team.

### Pennant: Enter Match Scores Info

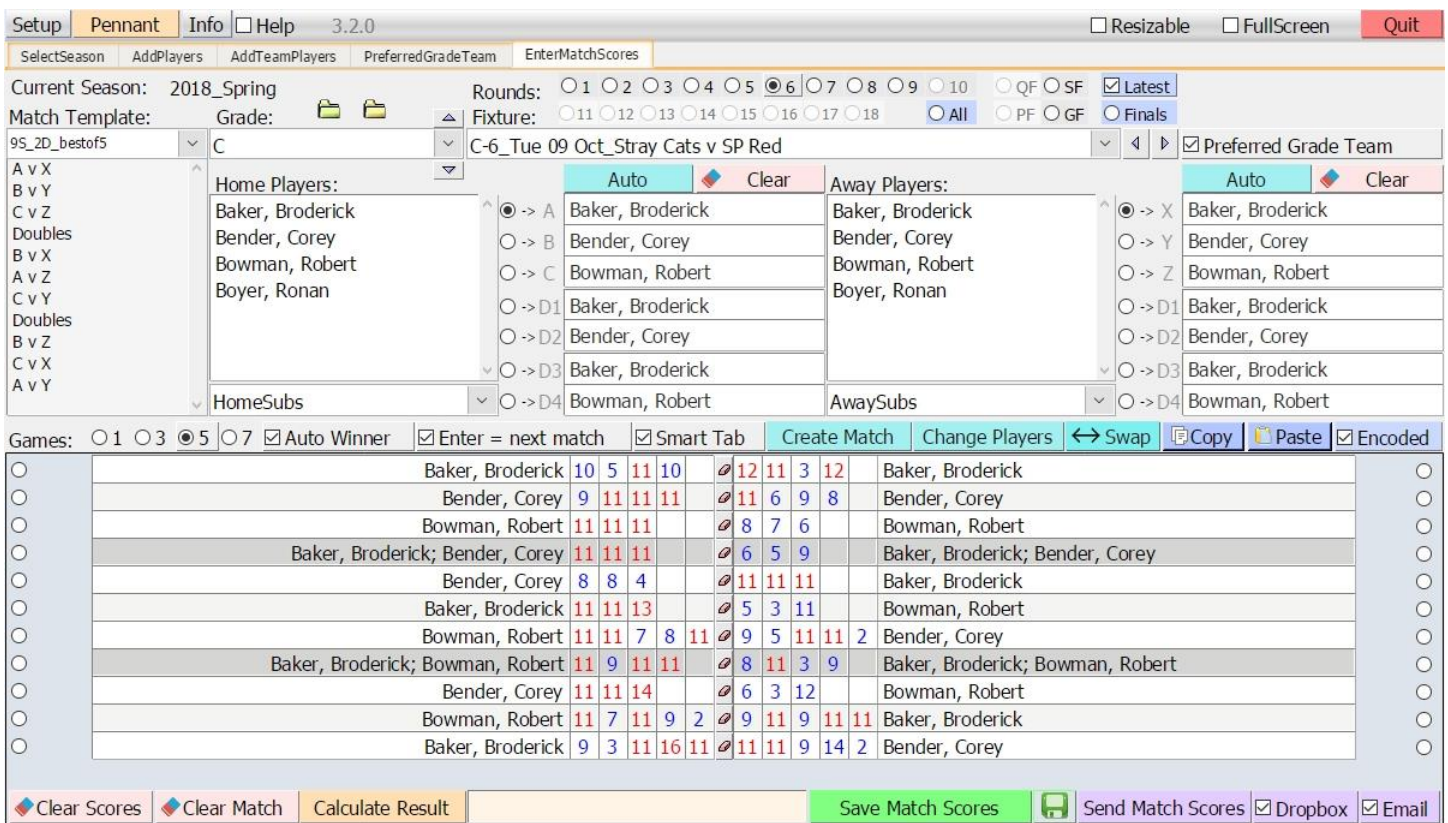

Pennant: Enter Match Scores, save them and then Send Match Scores to dropbox or by email to the results manager.

#### **To set up a Match:**

Check the **Preferred Grade Team** checkbox to apply the preferred Grade and Team fixture.

[Select a **Grade** if Preferred Grade Team is not checked.]

Select a **Round** via the option buttons.

[Select a **Fixture** match if Preferred Grade Team is not checked.]

Click **Auto** to place the players or manually place them by clicking on the player slots and player names.

Manually select the **playing order** for both teams. Click on the option buttons or their labels for the player slots A to C, X to Y and their doubles slots as needed then click the player to place them in the slot used by the match template.

#### Click **Create Match.**

If a change in the player order is needed use **Change Players** which will change the players while keeping the Match Scores.

Enter the Match Scores.

Enter the lower game score and presss tab. Press tab again to swap between players.

Forfeits

**Option click** a forfeiting player in the scoresheet to place the forfeits.

Alternatively, enter "f" in the score boxes of each game for a player forfeiting.

For a match that is best of 5 games, enter f in the first three score boxes (i.e. three times)

Click **Calculate Result** to add up all the scores. Click **Save Match Scores** to keep the scores.

**Send Match Scores** Check the **Dropbox** check box. Click **Send Match Scores**.

To send a copy via the default desktop email program, check the **Email** check box. The Match Scores are emailed according to the settings on the Setup screen. For manual emails, check the **Encoded** checkbox and use **Copy MatchData** to paste the results into an email program.